## **Průvodce instalací programu DesignCAD Express 2020** (v29) **US Trial / Full** / **Upgrade**

Zdravím Vás.

Tento dokument je určen především začínajícím uživatelům. Povede vás instalací US verze, která není lokalizovaná, krok za krokem – s náhledy, doplněnými o stručný popis (str. 1-7).

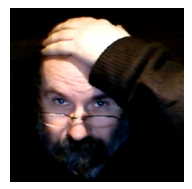

Nejprve proveďte dle instrukcí a doporučení prvních 7

stránek instalaci originální plné verze v angličtině (nabídka 2) a podle stránek 8 a 9 lokalizaci a nastavení.

Pokud si na instalaci programu netroufáte, můžete využít možností naší služby **WebServis**, kdy pomocí Internetu poskytujeme pohodlnou, rychlou a účinnou technickou podporu DCADu v ČR a SR. Také instalaci a nastavení programu.

Jde o možnost propojit počítače a na dálku, provádět nebo kontrolovat správný postup instalace a nastavení na vašem počítači ode mne z kanceláře.

Je to zcela bezpečné a nemusíte nic dalšího instalovat. Přímo ze spuštěné instalační nabídky kliknete na položku **Spustí program TeamViewer14 Portable vzdálené ovládání**, která spustí program TeamViewer14 Portable, pro vzdálené ovládání bez nutnosti jeho instalace. Otevře se okno programu a vy mi po telefonu sdělíte vaše zobrazené ID a heslo.

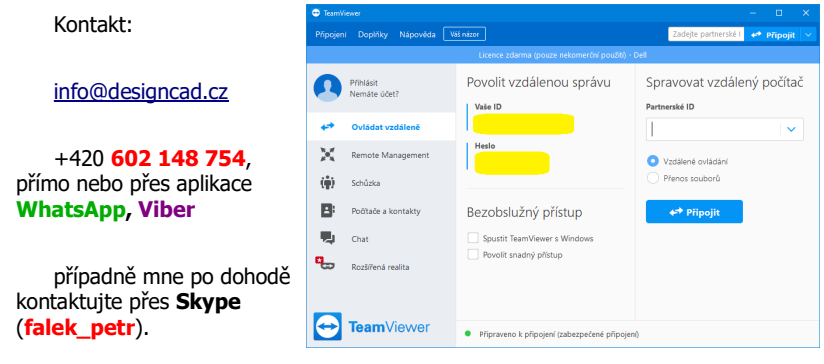

Petr Falek, Prachatice, listopad 2020

*Tato publikace je chrán*ě*na autorským právem <sup>a</sup> nesmí být reprodukována <sup>v</sup> jakékoliv form*ě*, jakoukoliv metodou pro jakékoliv použití bez p*ř*edchozího povolení autora. Informace <sup>v</sup> tomto dokumentu se mohou m*ě*nit bez upozorn*ě*ní.;*

*Pr*ů*vodce instalací programu DesignCAD 2D Express 2020 (v29) US strana <sup>1</sup> / 7*

Nejprve vyberte zda budete instalovat verzi 64-bit nebo 32-bit verzi dle vašich Windows. Teprve pak se otevře základní nabídka pro instalaci a nastavení, bod 2) je nabídka instalace US verze programu. V další nabídce je překlad Licenčního ujednání a můžete si prohlédnou anglicky psané příručky, vy ale klikněte myší na druhý řádek – Instalovat DesignCAD 2D Express 2020 US 64-bit **..** respektive 32-bit (v29.0).

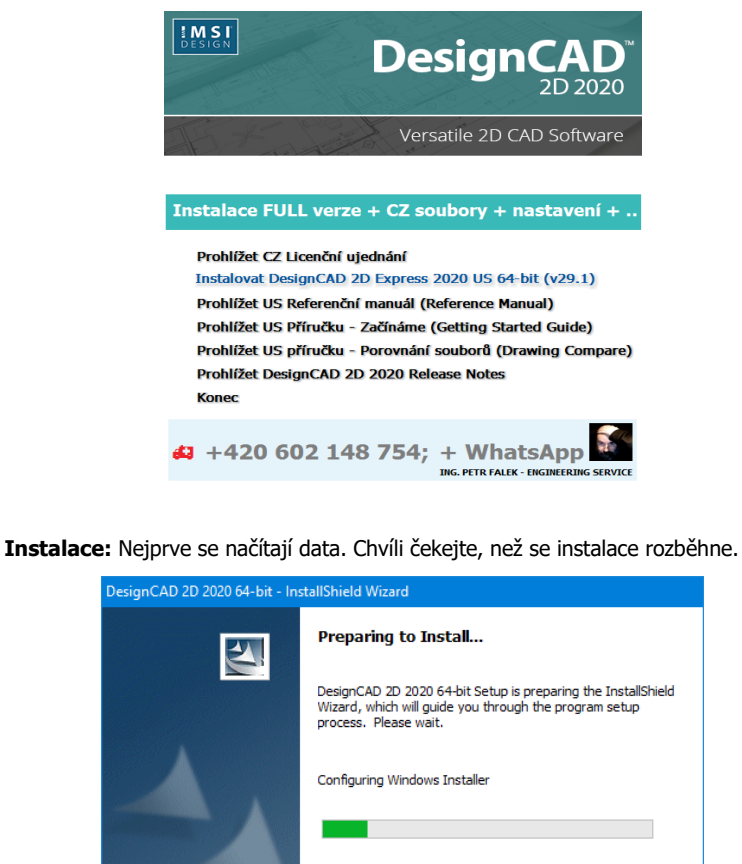

*Pr*ů*vodce instalací programu DesignCAD 2D Express 2020 (v29) US strana 2 / 7*

Cancel

Po načtení dat se zobrazí uvítací obrazovka. Pro pokračování zvolte "Next" pro ukončení klikněte na "Cancel". Doporučuji pokračovat ... "Next".

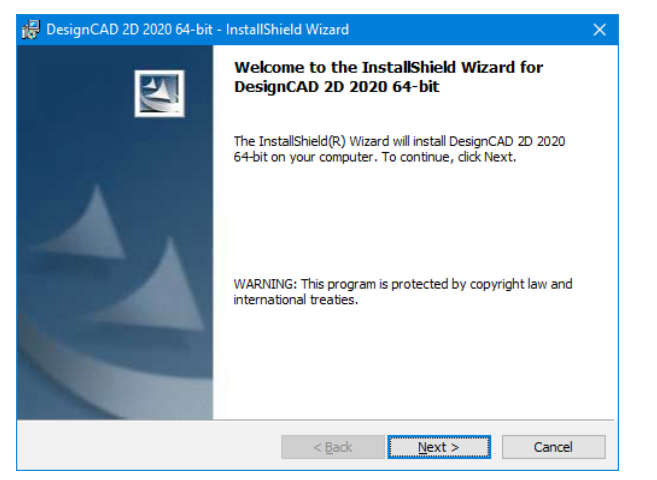

Opravte volbu a potvrďte souhlas s licenčním ujednáním (I accept the therms in the licence agreement). V CZ verzi jej naleznete v úvodu příručky (bookletu) CD. Pokud souhlasíte zvolte "**Next >**", krok zpět "< Back" a opustit instalaci "Cancel".

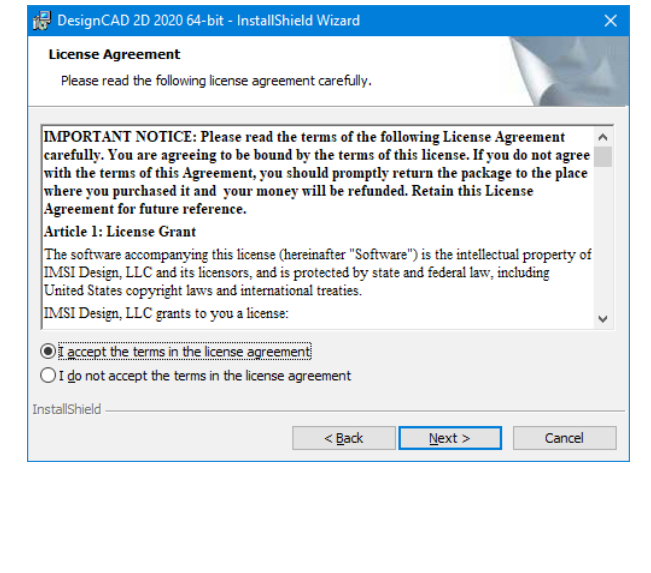

*Pr*ů*vodce instalací programu DesignCAD 2D Express 2020 (v29) US strana 3 / 7*

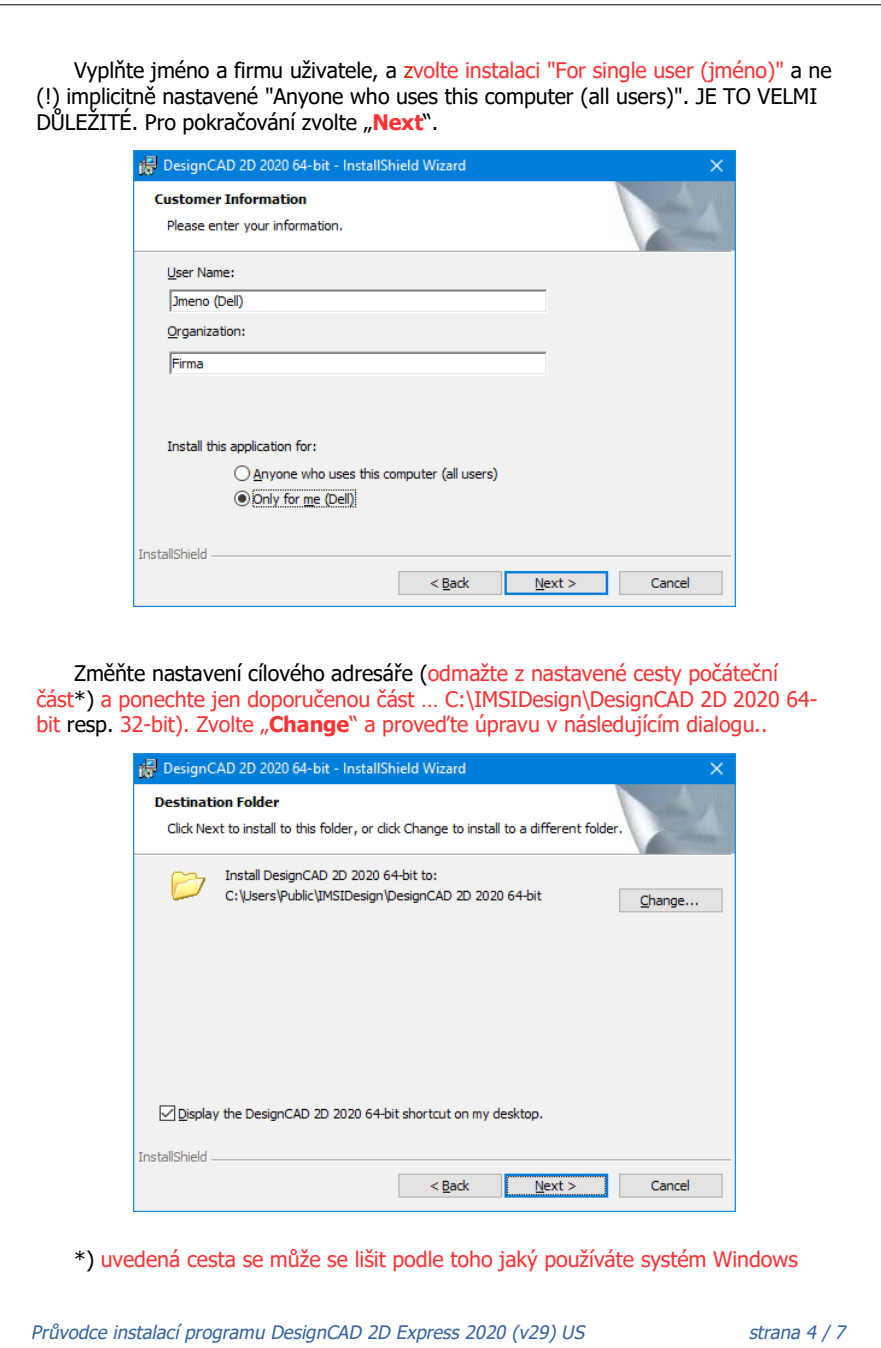

V kolonce "**Folder name**" odmažte nepotřebné a ponechte uvedenou úpravu .. cestu jen do C:\IMSIDesign\DesignCAD 2D 2020 64-bit respektive 32-bit. Pro pokračování zvolte "OK" pro ukončení klikněte na "Cancel". Doporučuji .. "OK".

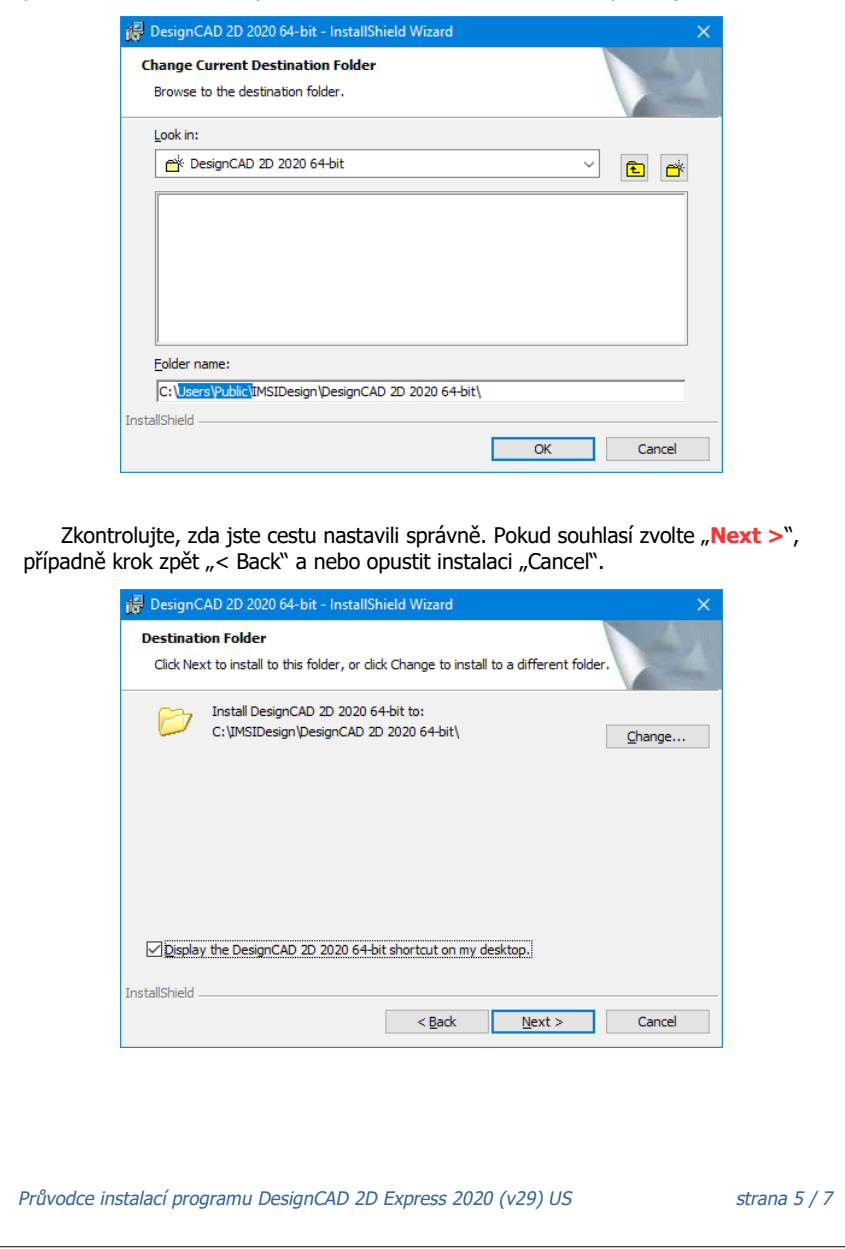

Zde můžete zvolit typ instalace. Ponechte Complete. Nepotřebné adresáře s daty můžete dodatečně smazat – nejsou potřeba. Pro pokračování zvolte "Next" pro ukončení klikněte na "Cancel". Doporučuji pokračovat … "**Next**".

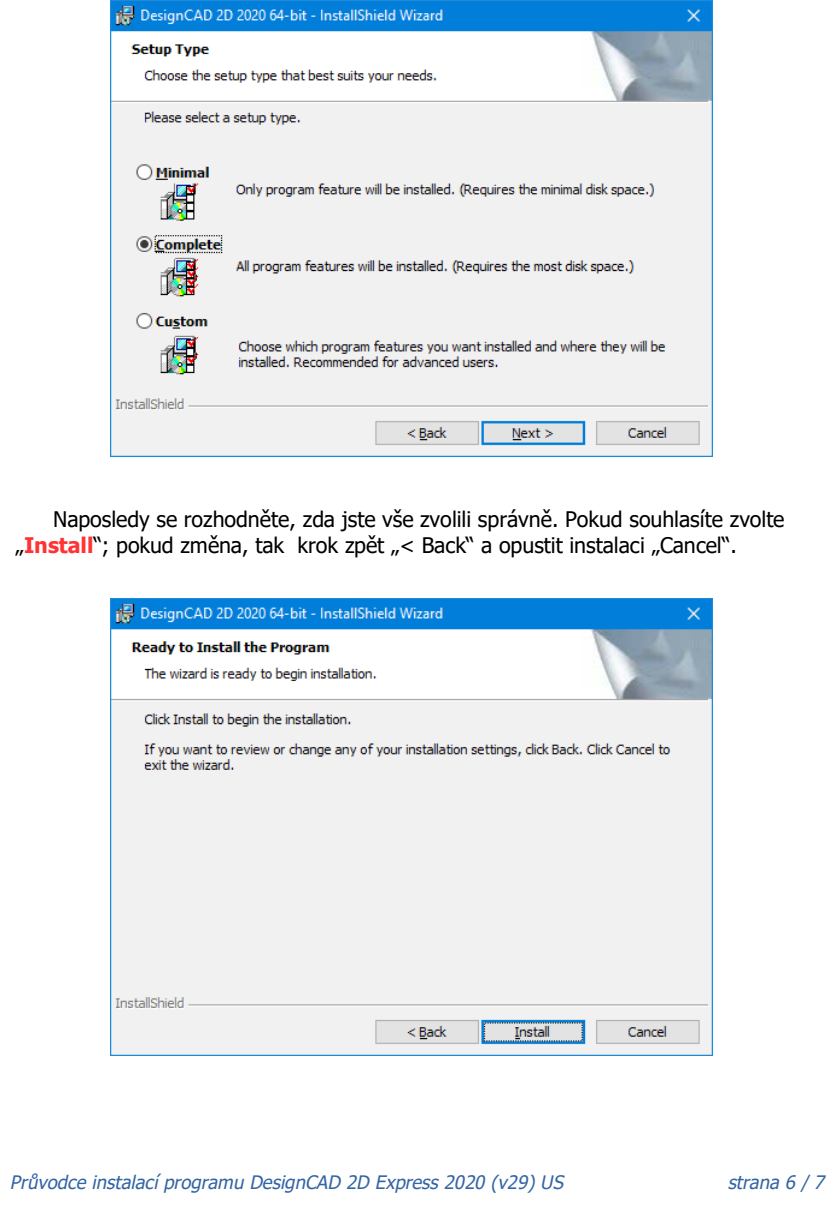

Nyní už probíhá instalace sama. Pro případné ukončení klikněte na "Cancel".

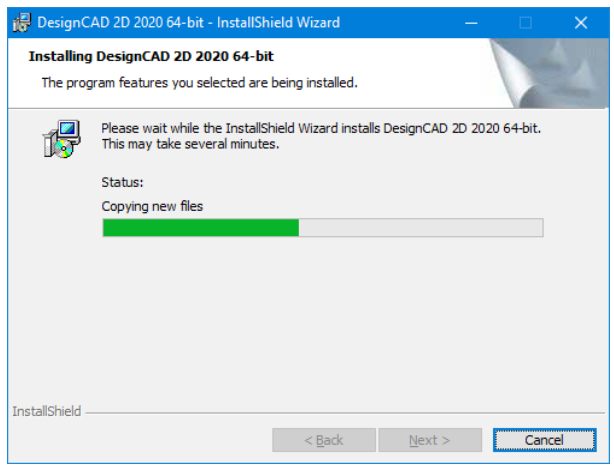

Instalace je hotová, průvodce instalací končí. Zvolte "Finish".

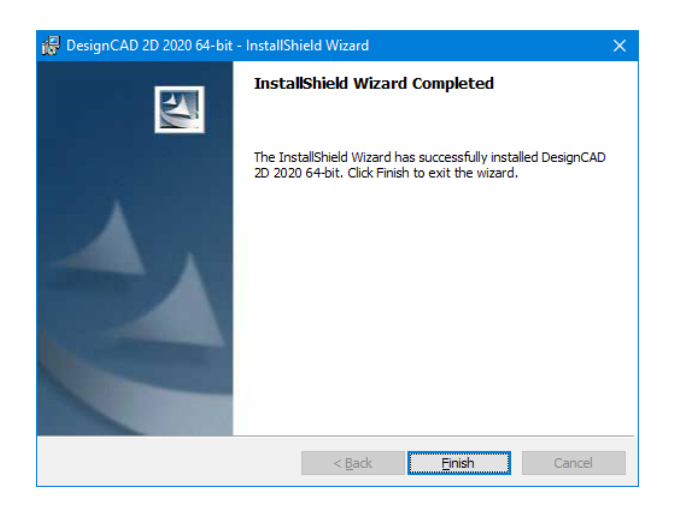

Na ploše najdete novou ikonku pro DesignCAD 2D 2020. Je v anglické verzi. Spuštěním zahájíte REGISTRACI programu přes internet a AKTIVACI. K dispozici je samostatný návod "**Nápověda k aktivaci DC 2020.pdf**" Z původní nabídky proveďte lokalizaci, nastavení, případně instalaci knihoven apod.

*Pr*ů*vodce instalací programu DesignCAD 2D Express 2020 (v29) US strana <sup>7</sup> / 7*